## 「EX-ICサービス」利用開始お手続き方法

- ・ 「EX-ICサービス」の利用開始お手続きは、法人単位でパソコンから行ってください。スマートフォンからは お手続きができません。 ※カード使用者様(個人)単位での同意は不要です。
- ・手続き完了後、法人内すべての会員様は、チケットレス乗車等が可能になります。

## 以下の手順よりお手続きください。 それは その意手続きには、追加費用はかかりません。

1 パソコンからエクスプレス予約ホームページ(https://expy.jp/)にアクセス

2ホームページ上部に表示の「会員登録」をクリック

BI会員登録をするIの「エクスプレス・カード会員の方」をクリック後、「STEP2 会員登録」へお進みください。

## 「STEP2 会員登録」以降の手続き方法

- $\blacksquare$ メールアドレスを入力後、「OKメール送信」をクリックしてください。
	- ※ yoyaku@expy.jpからのメールおよびURL付きメールが受信できるように設定してください。
- 5 会員登録メール記載のURLにアクセスし、会員ID・生年月日・クレジットカード番号 (下4桁) (注) を入力して、 「OK次へ」をクリック。画⾯内容に従い、会員登録を完了させてください。 **EX展**

会員IDなど会員登録に必要な情報は、後日JR東海から送付される「エクスプレス予約サービスご利用に ついてのご案内」(書面)をご覧のうえご入力ください。

※会員IDなど会員登録に必要な情報がご不明の場合は、JR東海エクスプレス予約セールスプロモーショングループ 「tokyo-sales@jr-central.co.jp」にメールにてお問い合わせください。

なお、メール本⽂には、以下の確認できる範囲で情報をご記載ください。内容を確認後、回答させていただきます。

① 「JR東海エクスプレス・カード」の基本会員番号又は法人番号 ②法人名 ③代表者名(管理責任者名) ④EX−ICカード番号(EX-ICカードをお持ちの場合、カード裏面のEXから始まる17桁の番号) ⑤エクスプレス予約にご登録の電話番号(連絡先)

※回答にはお時間がかかる場合がございますので、ご了承ください。

JR東海エクスプレス・カード(ビジネス)を JK宋海エンスノレス・カード(ヒンネス)を 左記以外のカードをお持ちの法人様<br>お持ちの法人様

6「メニュー画⾯」の「EX-IC利用登録」ボタンを押下すると、 「ICサービス利用規約」が表示されます。規約を一読のう え、内容について同意された⽅は「IC規約等の内容に同意 します。」にチェックし、「OK同意する」をクリックしてく ださい。

※ 一部の法人様は①のメニュー画⾯が表示されず、②のICサービス利用規約が 表示されます。

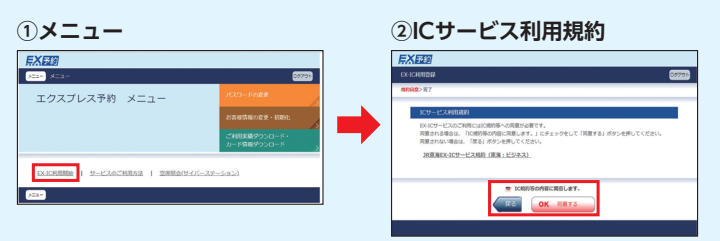

7 これでお手続きは完了です。 7 これでお手続きは完了です。

6 会員登録完了後、EX予約のメニュー画面を表示させ、メ ニュー画面の左下に表示される 「EX-IC利用開始 | ボタン を押下してください。

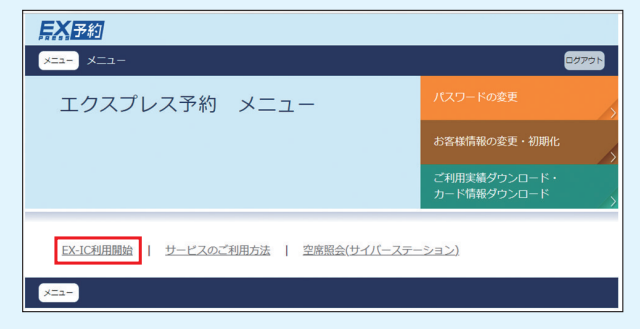

→「OK IC利用開始」→「メニューへ」をクリック

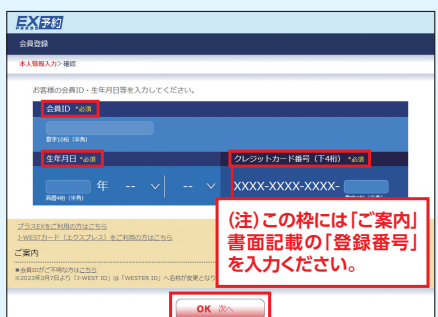

エクスプレス予約はご利用開始前に 入会申込 と 会員登録 が必要です。 ※すぐに使えるスマートEX (年会費無料)はこちら